## speedtouch

## **SpeedTouch™330**

## ADSL USB Modem

# Installation and Setup Guide

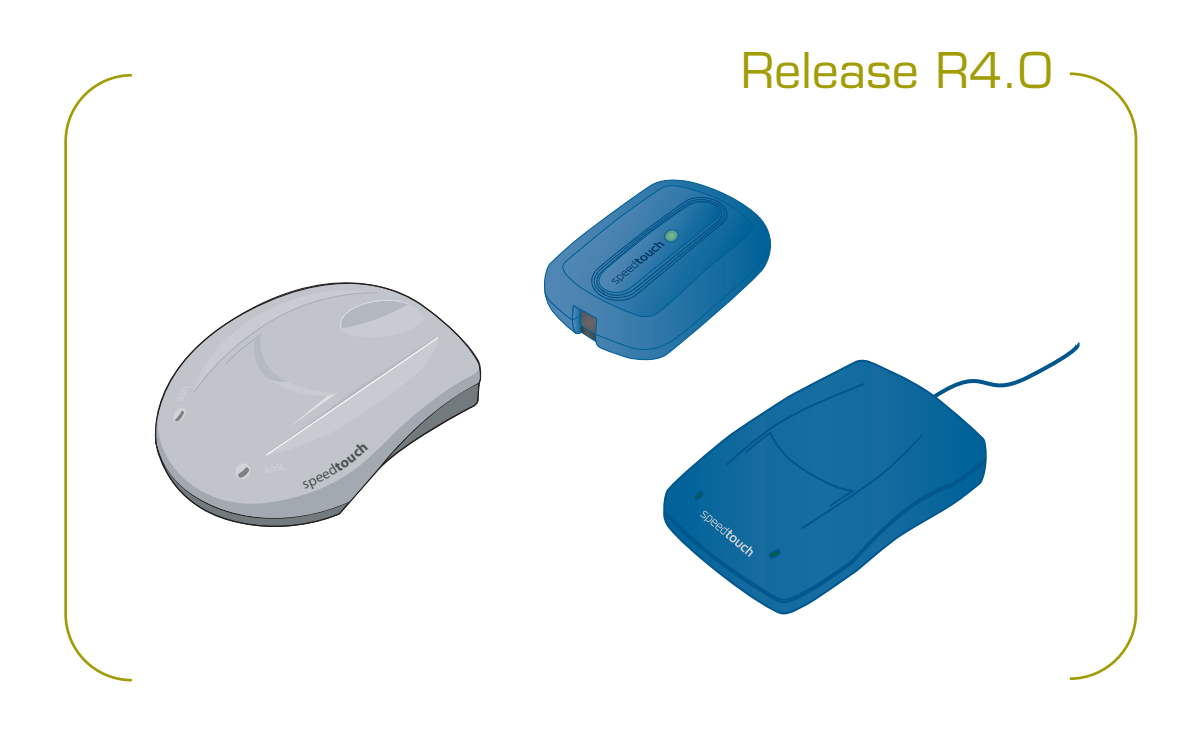

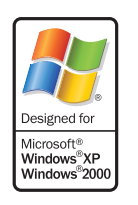

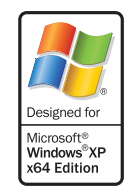

A<sup>2</sup>THOMSON BRAND

## SpeedTouch™330

## Installation and Setup Guide R4.0

speedtouch<sup>\*</sup>

#### **Copyright**

Copyright ©1999-2005 THOMSON. All rights reserved.

Distribution and copying of this document, use and communication of its contents is not permitted without written authorization from THOMSON. The content of this document is furnished for informational use only, may be subject to change without notice, and should not be construed as a commitment by THOMSON. THOMSON assumes no responsibility or liability for any errors or inaccuracies that may appear in this document.

Thomson Telecom Belgium Prins Boudewijnlaan, 47 B-2650 Edegem Belgium

[www.speedtouch.com](http://www.speedtouch.com)

#### **Trademarks**

The following trademarks are used in this document:

- SpeedTouch™ is a trademark of THOMSON.
- ▶ Bluetooth<sup>®</sup> word mark and logos are owned by the Bluetooth SIG, Inc.
- Ethernet™ is a trademark of Xerox Corporation.
- ▶ Wi-Fi® and the Wi-Fi logo are registered trademarks of the Wi-Fi Alliance. "Wi-Fi CERTIFIED", "Wi-Fi ZONE", "Wi-Fi Alliance", their respective logos and "Wi-Fi Protected Access" are trademarks of the Wi-Fi Alliance.
- UPnP™ is a certification mark of the UPnP™ Implementers Corporation.
- Microsoft®, MS-DOS®, Windows® and Windows NT® are either registered trademarks or trademarks of Microsoft Corporation in the United States and/or other countries.
- Apple® and Mac OS® are registered trademarks of Apple Computer, Incorporated, registered in the United States and other countries.
- ▶ UNIX<sup>®</sup> is a registered trademark of UNIX System Laboratories, Incorporated.
- Adobe®, the Adobe logo, Acrobat and Acrobat Reader are trademarks or registered trademarks of Adobe Systems, Incorporated, registered in the United States and/or other countries.
- ▶ Netscape® and Netscape Navigator® are registered trademarks of Netscape Communications Corporation.

Other brands and product names may be trademarks or registered trademarks of their respective holders.

#### Document Information

Status: v1.0 (November 2005) Reference: E-DOC-CTC-20050705-0001 Short Title: Installation and Setup Guide ST330 R4.0 (en)

## speedtouch

### **Contents**

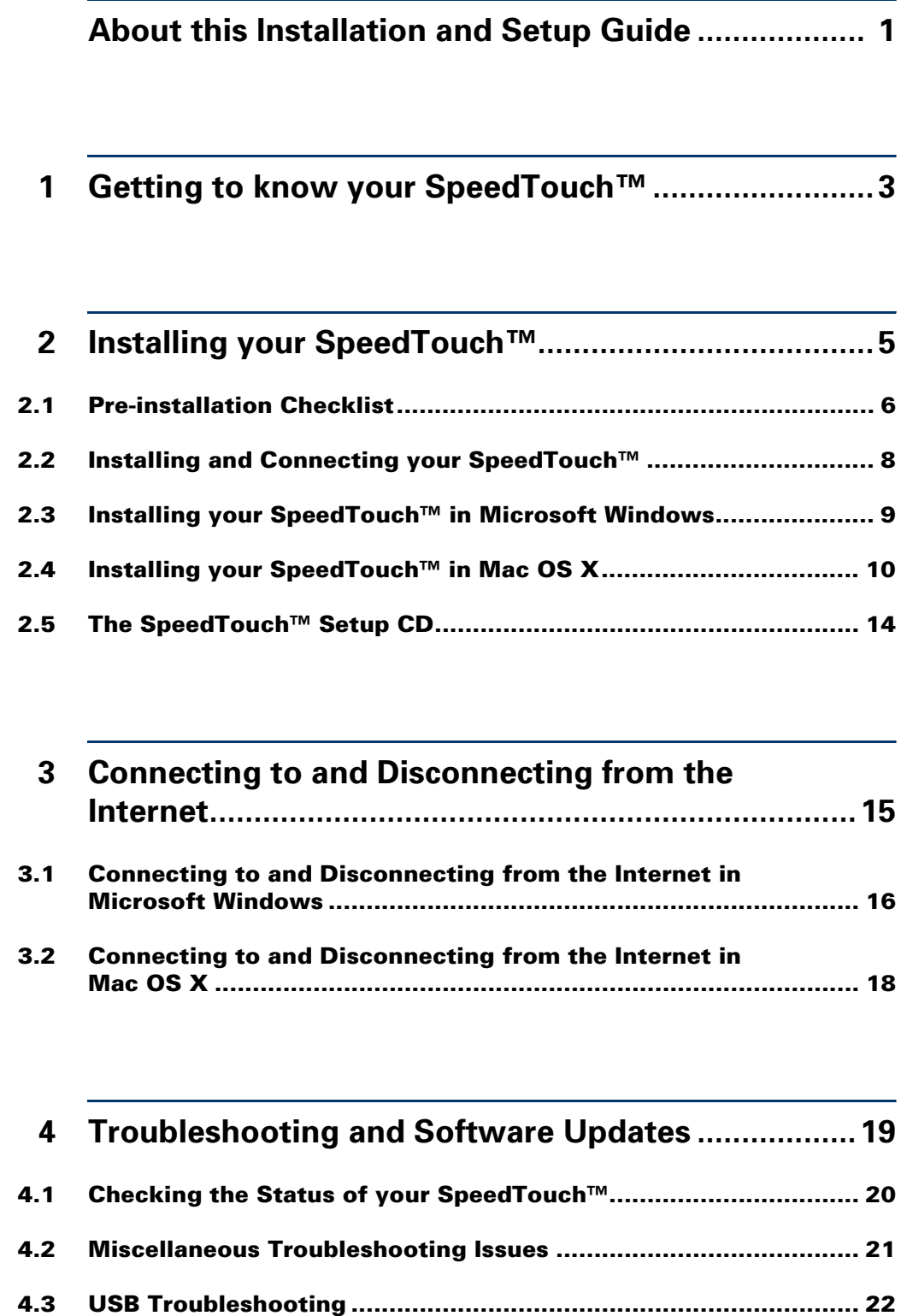

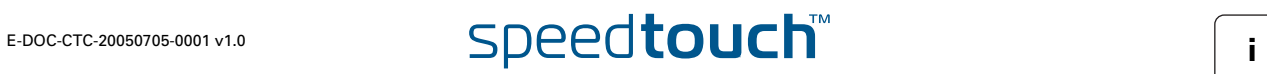

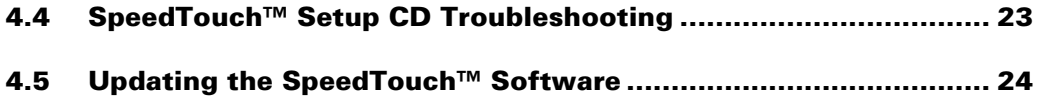

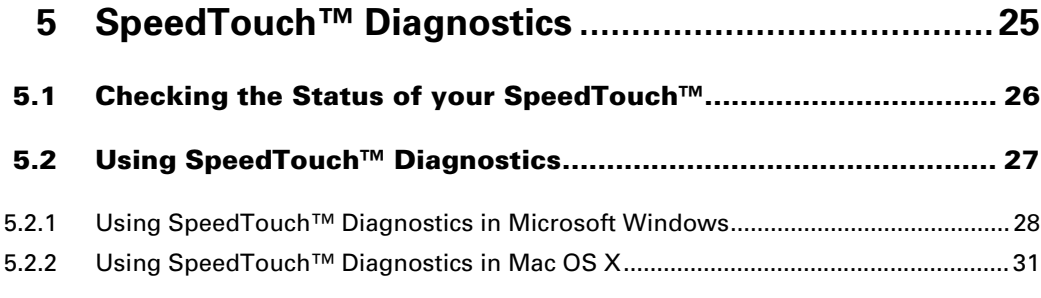

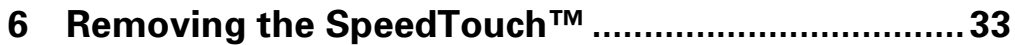

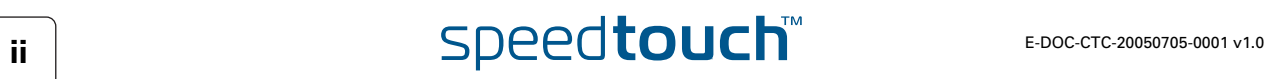

## About this Installation and Setup Guide

<span id="page-6-0"></span>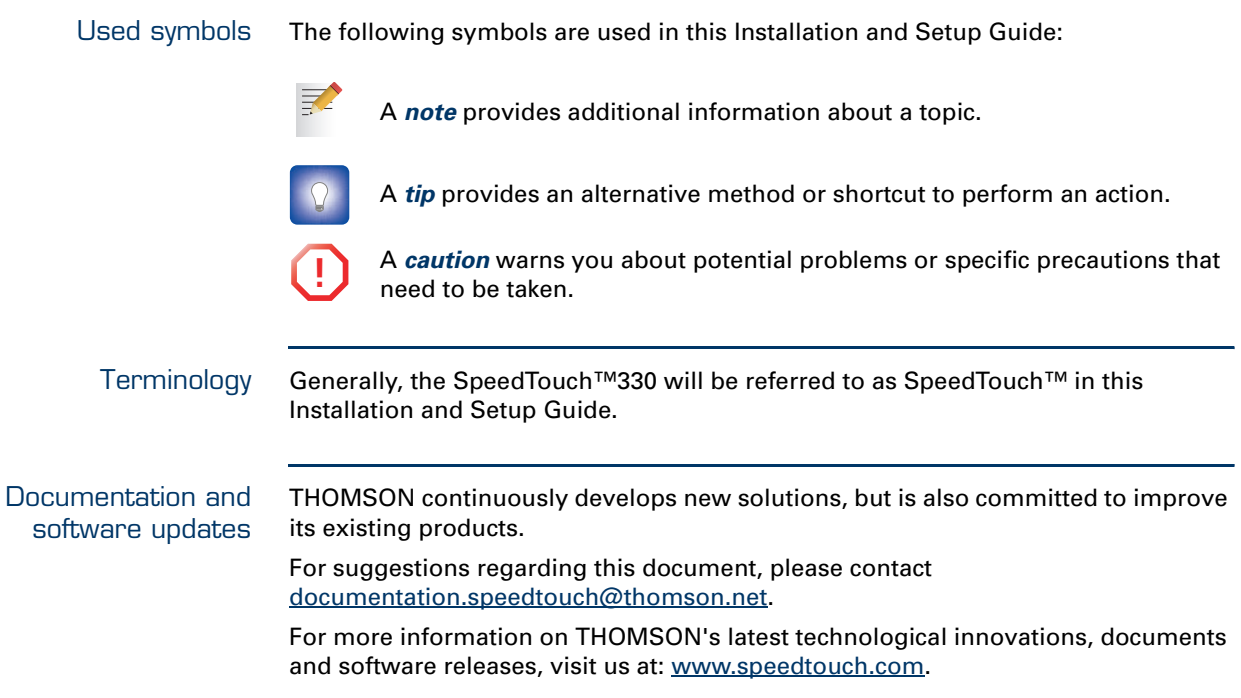

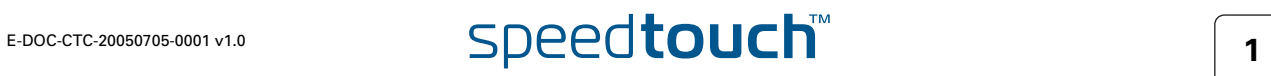

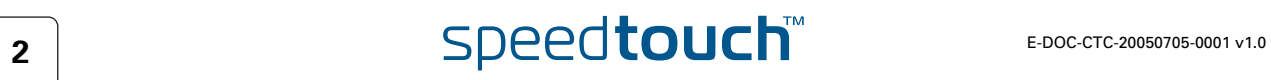

## 1 Getting to know your SpeedTouch™

<span id="page-8-0"></span>Where's the power supply? Your SpeedTouch™ does not have a separate power supply, simply because it does not need one. Your SpeedTouch™ is powered through the USB port of your computer. Indicator light(s) Your SpeedTouch™ can be equipped with one or two indicator lights. They reflect the status of the SpeedTouch™ and may be labelled USB and/or ADSL. At startup, your SpeedTouch™ will go through several phases, also indicated by the light(s). If your SpeedTouch™ is correctly connected and installed, the light(s) will turn solid green after startup. This may take up to 12 seconds.

<span id="page-8-1"></span>Connection diagram: typical configuration The illustration below shows where your SpeedTouch™ fits in in a typical configuration.

**!** Do not connect the cables of your SpeedTouch™ yet. You will be prompted to do so when you install the SpeedTouch™ software. See ["2 Installing your](#page-10-1)  [SpeedTouch™" on page 5](#page-10-1).

- **1** You plug the ADSL splitter into your telephone socket.
- **2** You plug one end of the DSL cable into the ADSL splitter and the other end into your SpeedTouch™.
- **3** You plug the USB cable of your SpeedTouch™ into a free USB port of your computer.

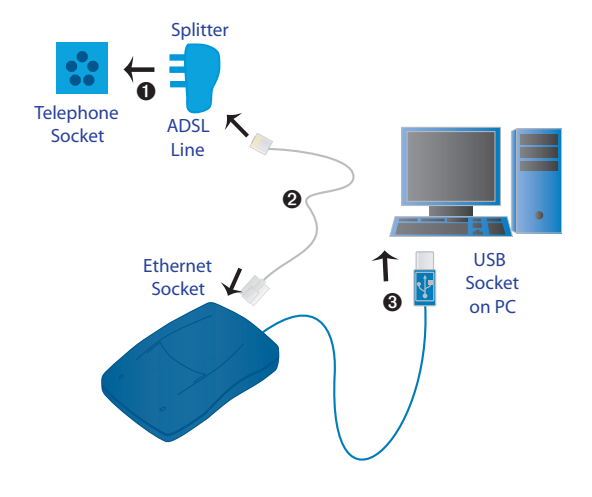

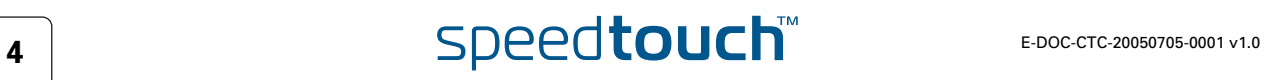

### <span id="page-10-1"></span>2 Installing your SpeedTouch™

<span id="page-10-0"></span>Check, install, connect Installing your SpeedTouch™ and connecting to the Internet is child's play, provided that you have all the required equipment and information ready at hand. Basically, the procedure goes as follows:

- **1** Check whether you have everything you need. See ["2.1 Pre-installation Checklist" on page 6](#page-11-0).
- **2** Install the SpeedTouch™ software on your computer and connect your SpeedTouch™.

See ["2.2 Installing and Connecting your SpeedTouch™" on page 8](#page-13-0).

**3** Connect to the Internet. See ["3 Connecting to and Disconnecting from the Internet" on page 15](#page-20-1).

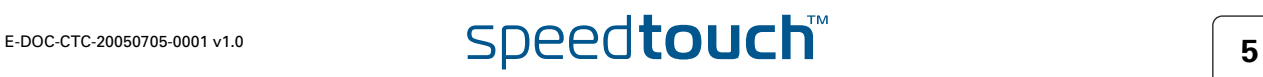

## <span id="page-11-4"></span>2.1 Pre-installation Checklist

<span id="page-11-3"></span><span id="page-11-2"></span><span id="page-11-0"></span>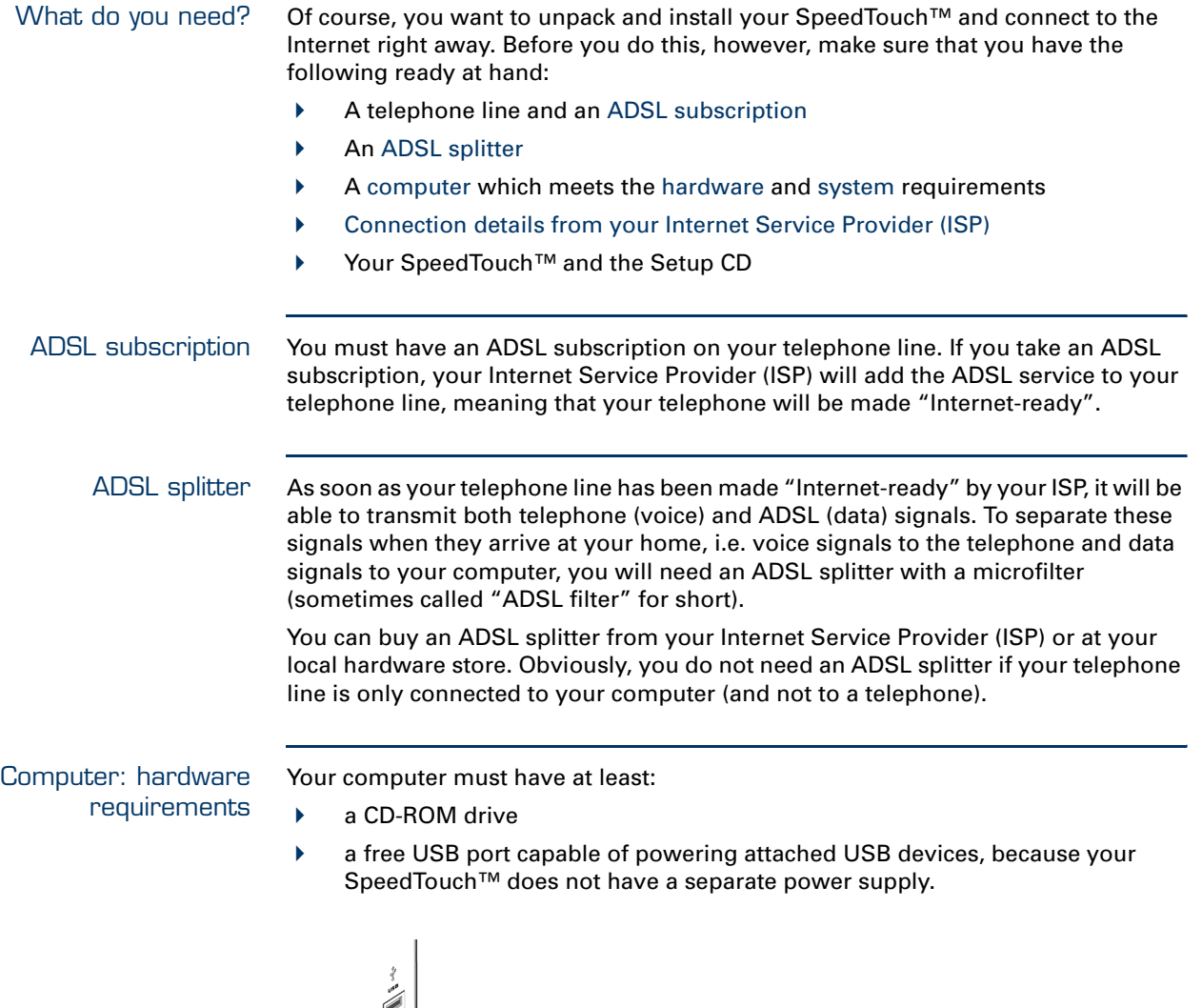

<span id="page-11-1"></span>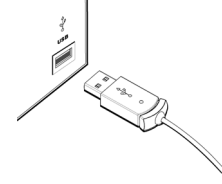

USB port

You can also use a USB hub to connect the SpeedTouch™.

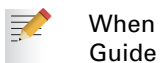

When in doubt about the type of USB ports on your computer, see the User Guide of your computer or USB hub.

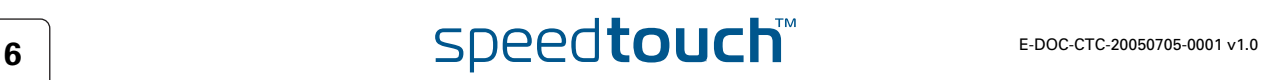

#### <span id="page-12-0"></span>Computer: system requirements

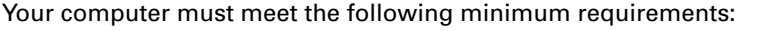

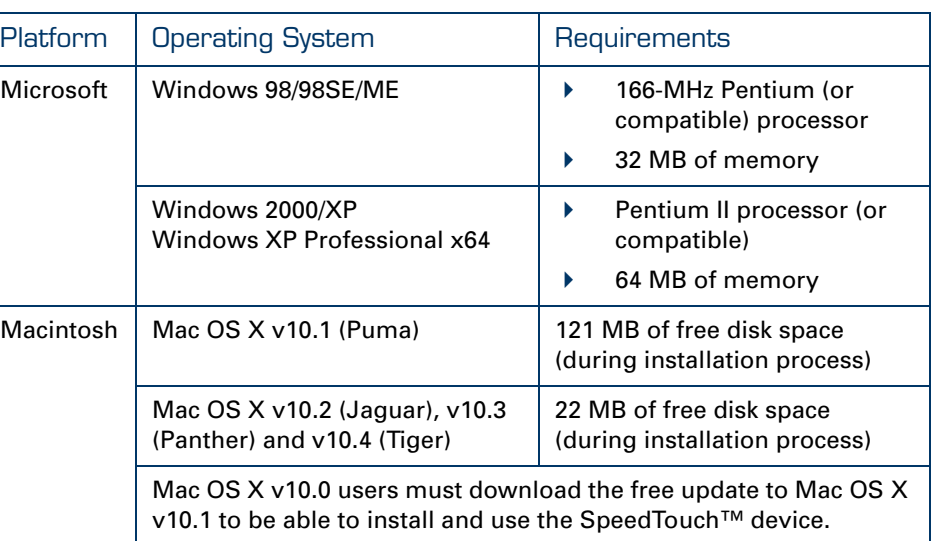

Some operating systems require you to have administrative privileges to install software on your computer. The way in which you can verify and change the privileges of users depends on the platform and operating system of your computer. Refer to the documentation or online help of your operating system for more information.

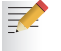

Provider (ISP)

The SpeedTouch™ also supports Linux platforms. Refer to the SpeedTouch™ Support pages for more information: [www.speedtouch.com](http://www.speedtouch.com) > Support.

<span id="page-12-1"></span>Connection details from your Internet Service You need the following connection details from your Internet Service Provider (ISP):

- Your ISP's method for connecting to the Internet (e.g. PPPoE or PPPoA)
- ▶ The VPI/VCI (for example 8/35)
- Your user name and password to connect to the Internet

You must have received this information when you took out an ADSL subscription with your Internet Service Provider (ISP). You will be prompted for this information at a given step in the installation procedure.

See also [" Connection methods" on page 15.](#page-20-2)

## 2.2 Installing and Connecting your SpeedTouch<sup>™</sup>

<span id="page-13-1"></span><span id="page-13-0"></span>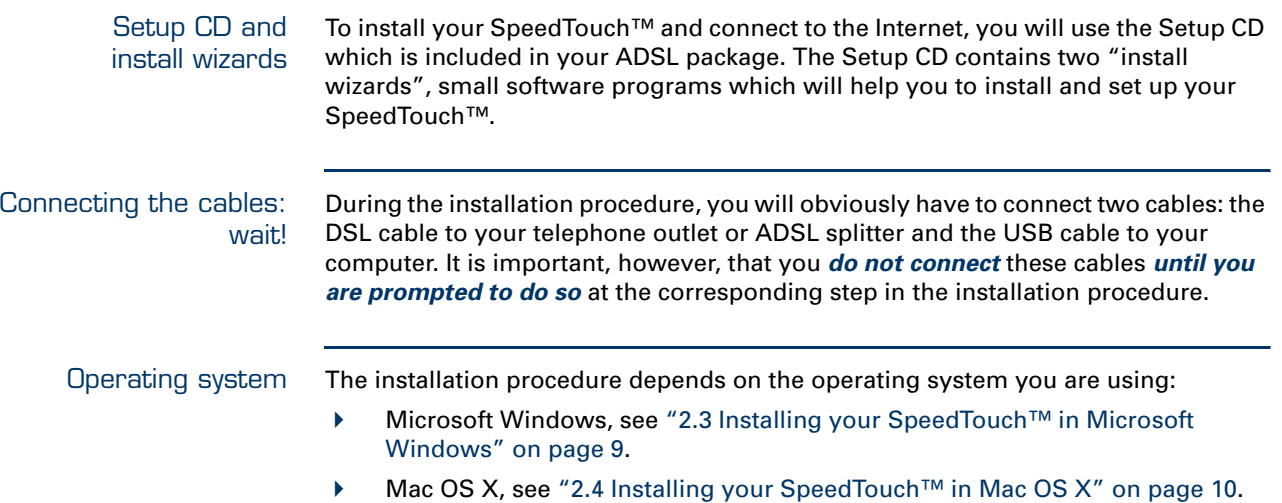

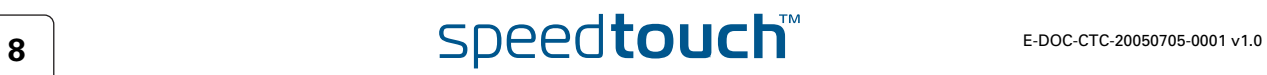

#### 2.3 Installing your SpeedTouch™ in Microsoft **Windows**

To install and connect your SpeedTouch™

<span id="page-14-0"></span>**OMSON** 

Proceed as follows:

- **1** Make sure you have all the required equipment and information ready at hand. See ["2.1 Pre-installation Checklist" on page 6.](#page-11-0)
- **2** Insert the Setup CD into your computer's CD-ROM or DVD-ROM drive.
- **3** If the installation program does not start automatically, double-click the file **setup.exe** on the Setup CD.
- **4** Select the language in which you wish to see the installation instructions.
- **5** Follow the installation instructions on your screen.
- If you inserted the Setup CD into your computer during previous sessions 契 without installing the SpeedTouch™, the [SpeedTouch™ CD Menu](#page-19-1) window apprears diectly. In that case, you must click (**Re-)install my SpeedTouch 330** in the [SpeedTouch™ CD Menu](#page-19-1) to start the installation.

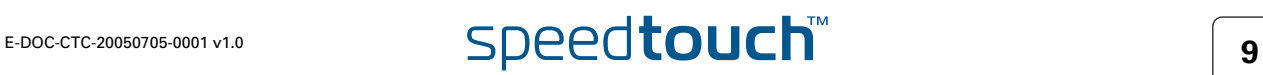

## 2.4 Installing your SpeedTouch™ in Mac OS X

<span id="page-15-1"></span><span id="page-15-0"></span>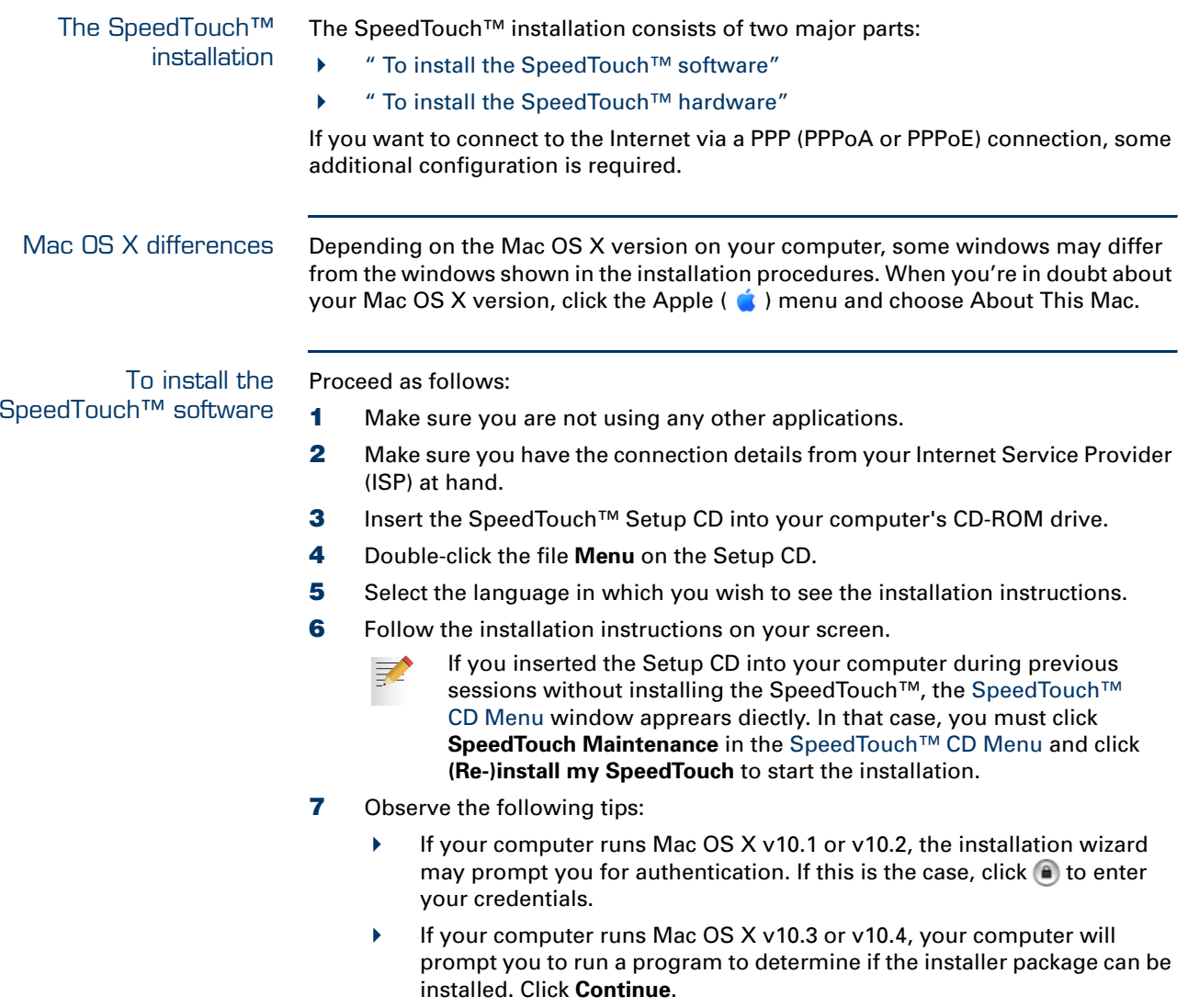

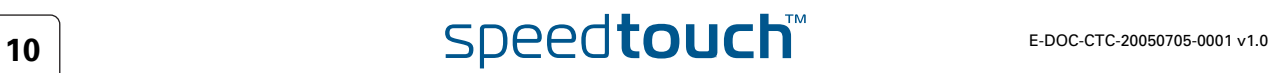

<span id="page-16-0"></span>To install the SpeedTouch™ hardware

Proceed as follows:

- **1** Make sure you have installed the SpeedTouch™ software and restarted your computer.
- **2** Use the ADSL cable provided to connect the SpeedTouch™ ADSL port to your telephone wall outlet or distributed filter.
- **3** Plug the SpeedTouch™'s USB connector into the computer's USB port.
	- You can easily recognize a USB port by its typical USB symbol:  $\bullet \rightarrow$ . You can also connect your SpeedTouch™ to the computer via a USB

 $\mathbf{Q}$ 

hub.

- **4** Click **System Preferences** on the Apple ( $\bullet$ ) menu.
- **5** Click the **Network** icon in the **System Preferences** window.

The following window informs you that a new port has been detected:

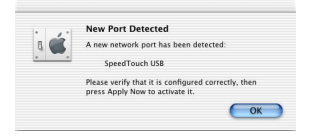

#### **6** Click **OK**.

#### The **Network** window appears:

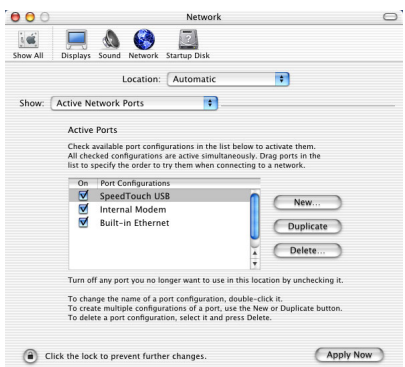

- **7** In the **Show** list, click **Active Network Ports** (or **Network Port Configuration(s)**), and, if necessary, drag:
	- SpeedTouch™ **USB** to the top of the list if you have a PPP connection.
	- **Ethernet Adaptor (enx)** to the top of the list if you have an RFC1483 connection.

If you do not intend to use the other interfaces, clear the corresponding check boxes.

**8** Click **Apply Now** to confirm the modifications to the network settings.

If you want to connect to the Internet via:

- A PPP connection, some additional configuration is required (see [" PPP](#page-17-0)  [configuration"\)](#page-17-0).
- An RFC1483 connection, your connection is installed and ready for use. The SpeedTouch™ is now prepared for connecting you to the Internet.

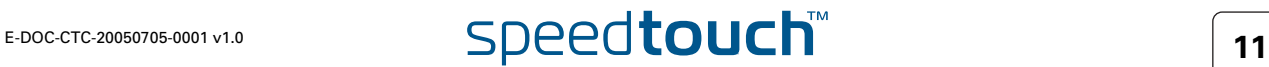

<span id="page-17-0"></span>PPP configuration If you are installing a PPP connection, some additional configuration is required. Proceed as follows:

- **1** On the Apple (  $\bullet$  )menu, click **System Preferences**.
	- The **System Preferences** window appears.
- **2** Click the **Network** icon.

The **Network** window appears:

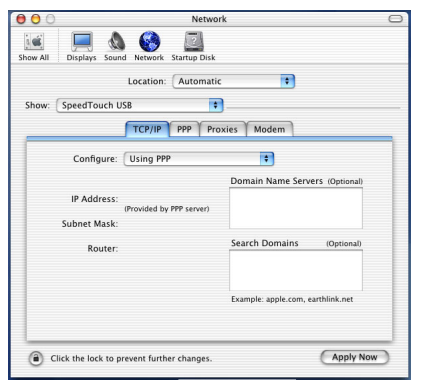

- **3** Make sure SpeedTouch™ **USB** is selected in the **Show** list and click the TCP/IP tab to view the TCP/IP settings for the SpeedTouch™ network connection.
- **4** Make sure **Using PPP** is selected in the **Configure** list.
- **5** Click the **PPP** tab to view the PPP configuration:

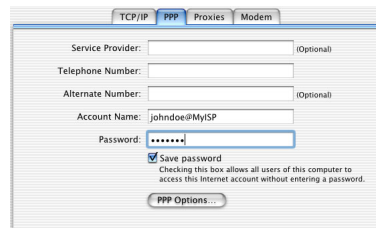

**6** Enter your **Account Name** and **Password** in the corresponding boxes.

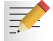

Select **Save password** if you want the computer to remember the password for this account name.

Optionally, you can enter a name for this connection in the **Service Provider** box. You can leave all other boxes empty.

- **7** If your computer runs:
	- ▶ Mac OS X v10.1 or v10.2:
		- You must enter a digit, e.g. 0, into the **Telephone Number** box.
	- $\blacktriangleright$  Mac OS X v10.3 or v10.4: You must leave the **Telephone Number** box empty.
- **8** Click the **Proxies** tab to view the proxy settings.

By default all boxes are empty, meaning that no proxies are used. As this suits the required SpeedTouch™ configuration, no changes are needed in this tab.

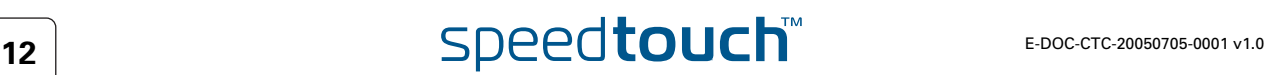

#### **9** Click the **Modem** tab.

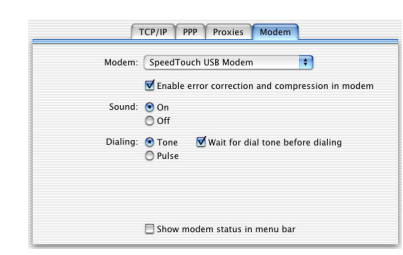

- **10** Select SpeedTouch™ **USB Modem** in the Modem list and leave the other modem settings unchanged.
- **11** Run through all tabs again to check whether all configurations are correctly done as described above and click **Apply Now** to apply the settings.

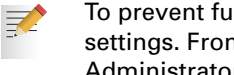

To prevent further changes you can click the lock icon to secure your settings. From then on, changes are only possible after providing the Administrator password.

Your SpeedTouch™ connection is installed and ready for use. The SpeedTouch™ is now prepared for connecting you to the Internet (See ["3 Connecting to and](#page-20-1)  [Disconnecting from the Internet" on page 15](#page-20-1)).

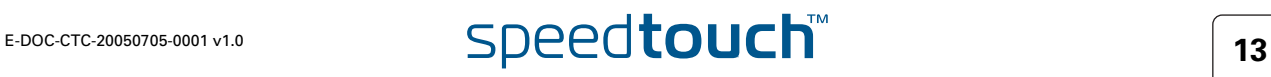

## 2.5 The SpeedTouch™ Setup CD

<span id="page-19-3"></span><span id="page-19-2"></span><span id="page-19-1"></span><span id="page-19-0"></span>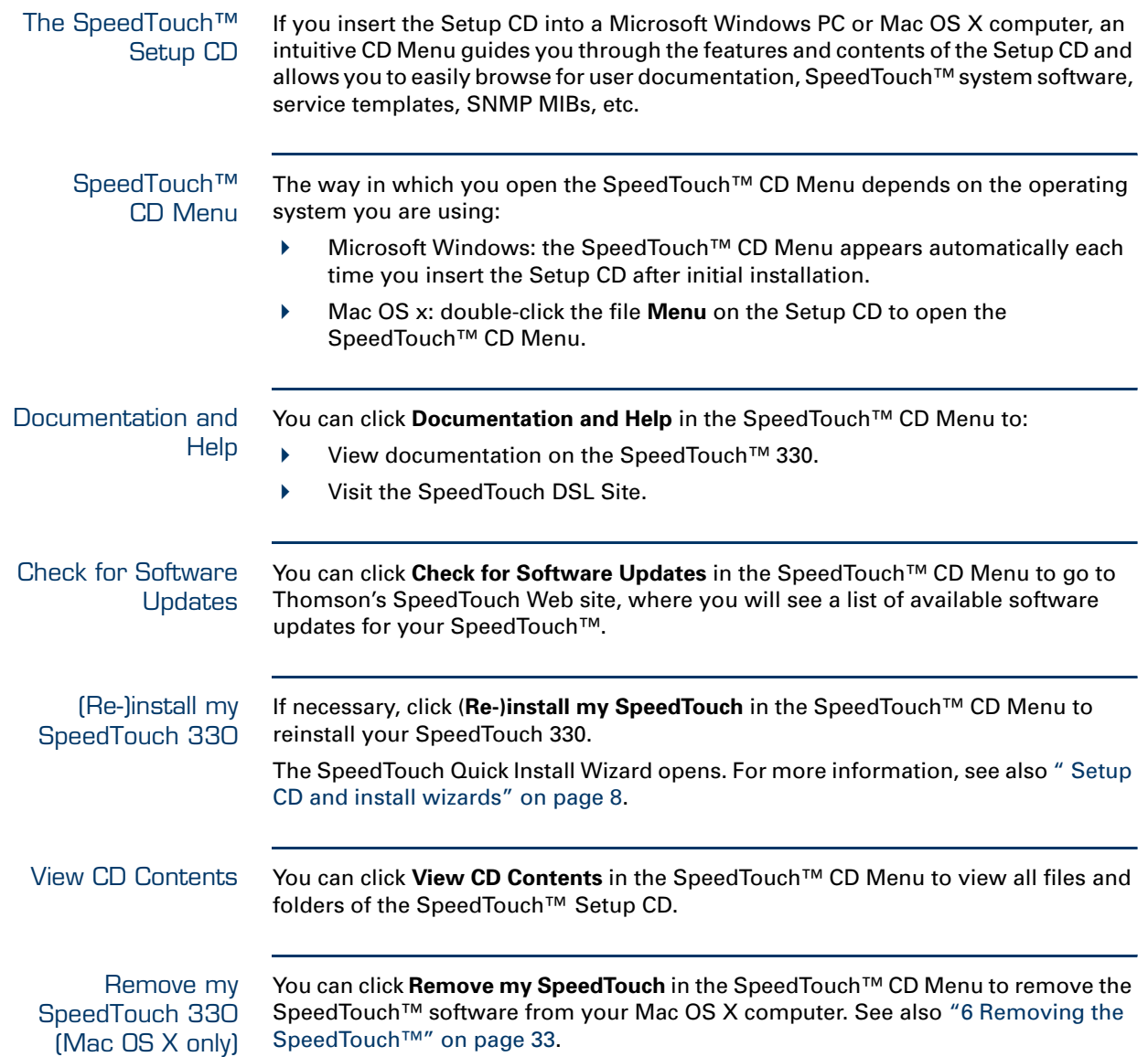

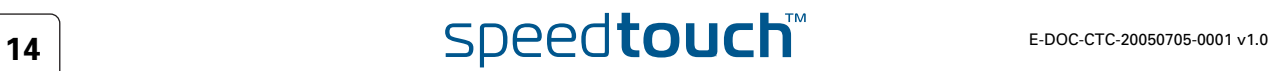

#### <span id="page-20-1"></span>3 Connecting to and Disconnecting from the Internet

#### <span id="page-20-2"></span><span id="page-20-0"></span>Connection methods After installing your SpeedTouch™, you are able to connect to the Internet. How to connect to the Internet depends on your connection method. The SpeedTouch™ supports two connection methods: ▶ Point-to-Point Protocol or PPP: PPP is a kind of Internet connection that allows a computer to become a part of the Internet using a standard telephone line. This method is the most common. When using it, you need to connect to the Internet each time you want to go online. ▶ An RFC1483 Bridged connection: This is a lesser used method to connect a computer to the Internet. When using this method, your computer is permanently connected to the internet. The connection method depends on your Internet Service Provider (ISP). Operating system The way in which you connect to or disconnect from the Internet depends on your operating system: **Microsoft Windows, see** "3.1 Connecting to and Disconnecting from the [Internet in Microsoft Windows" on page 16](#page-21-0). ▶ Mac OS X, see "3.2 Connecting to and Disconnecting from the Internet in Mac [OS X" on page 18](#page-23-0).

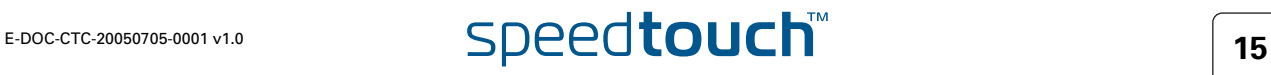

#### 3.1 Connecting to and Disconnecting from the Internet in Microsoft Windows

<span id="page-21-0"></span>To connect to and disconnect from the Internet in Microsoft **Windows** 

Proceed as follows:

**1** Double-click the SpeedTouch™ **Dial-up** icon on your desktop:

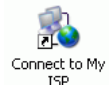

The SpeedTouch™ **Dial-up** window appears.

- **2** Do one of the following:
	- Click **Disconnect** to end your Internet session.
	- Click **Connect** (or **Dial**), and then open your Web browser and surf the Internet.

As soon as the connection is established, a message appears in the status area of the Windows taskbar:

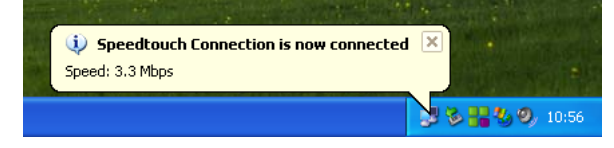

To check your connection status

You can check whether you are connected to the Internet or not by looking at the network connection icon in the status area of the Windows taskbar:

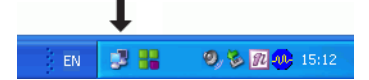

You can do one of the following:

 Move the mouse pointer over the network connection icon to see the status of your connection:

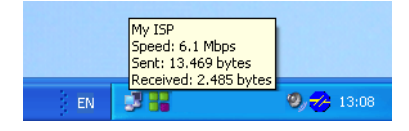

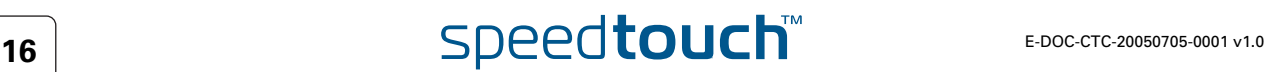

 Click the network connection icon to open a window showing a more detailed status of your connection:

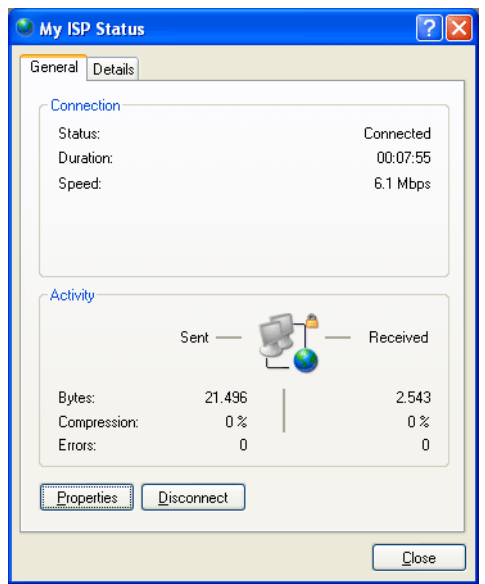

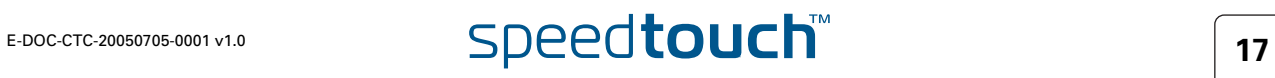

#### 3.2 Connecting to and Disconnecting from the Internet in Mac OS X

<span id="page-23-0"></span>To connect to and disconnect from the Internet in Mac OS X

Proceed as follows:

**1** Do one of the following:

- Click the **Internet Connect** icon in the Dock.
- In the **Finder**, choose **Go** > **Applications.** Double-click **Internet Connect**.
- **2** Select the appropriate **Configuration**:
	- **▶ SpeedTouch USB** if you have a PPP connection

or

- **Ethernet Adaptor (enx)** if you have a broadband (PPPoE) connection
- **3** If necessary, fill in the user name (or account name) and password you received from your Internet Service Provider (ISP).
- **4** Do one of the following:
	- Click **Connect**, open your Web browser and surf the Internet.
	- Click **Disconnect** to end your Internet session.

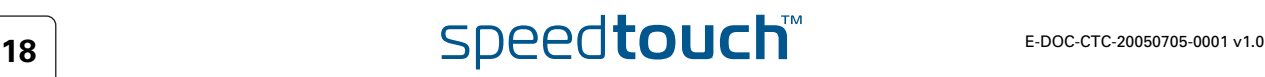

#### <span id="page-24-1"></span>4 Troubleshooting and Software Updates

<span id="page-24-0"></span>About this chapter This chapter provides information on how to identify and correct some common problems you may encounter when using the SpeedTouch™.

> If the following troubleshooting tips do not help to resolve the problem, contact the company from which you purchased the SpeedTouch™ for assistance.

> Furthermore, this chapter provides you with all the information you need to update the system software.

#### Topics In this chapter:

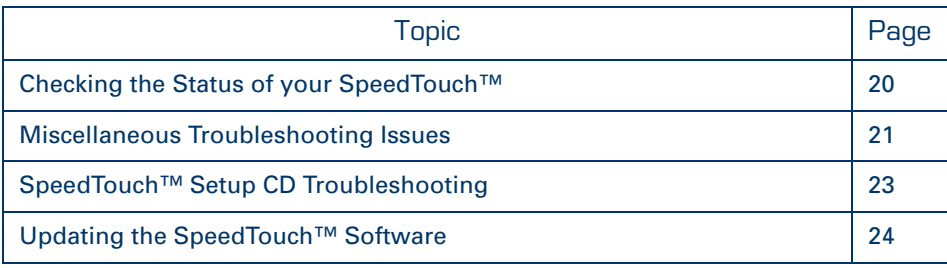

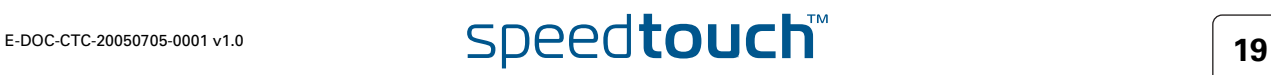

## 4.1 Checking the Status of your SpeedTouch™

<span id="page-25-0"></span>Check the indicator lights The first thing to do when you experience a problem with your SpeedTouch™ is to check its status by looking at its indicator light(s). These can have a different appearance (blinking or solid on) or colour, depending on whether:

- [" Your SpeedTouch™ has one indicator light"](#page-25-1) or
- [" Your SpeedTouch™ has two indicator lights"](#page-25-2)

<span id="page-25-1"></span>Your SpeedTouch<sup>™</sup> has one indicator light The status of your SpeedTouch™ is indicated as follows:

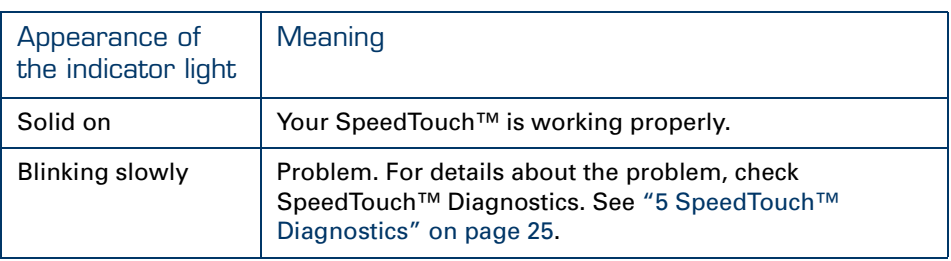

<span id="page-25-2"></span>Your SpeedTouch™ has two indicator lights The status of your SpeedTouch™ is indicated as follows:

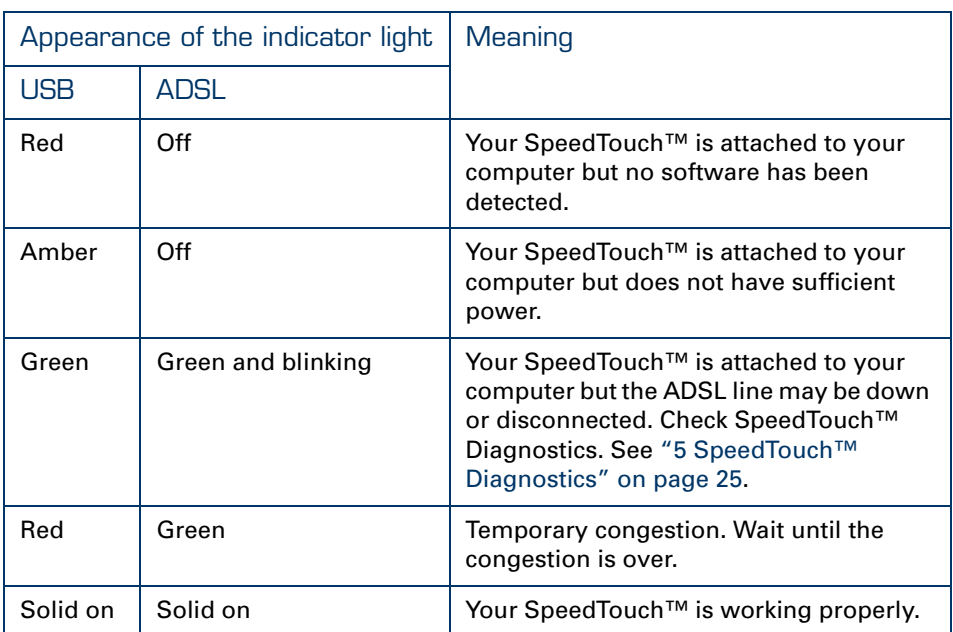

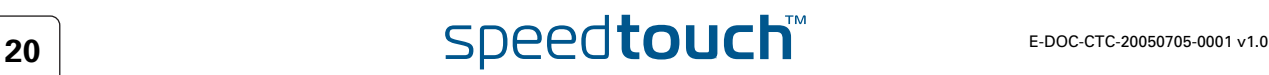

## 4.2 Miscellaneous Troubleshooting Issues

<span id="page-26-0"></span>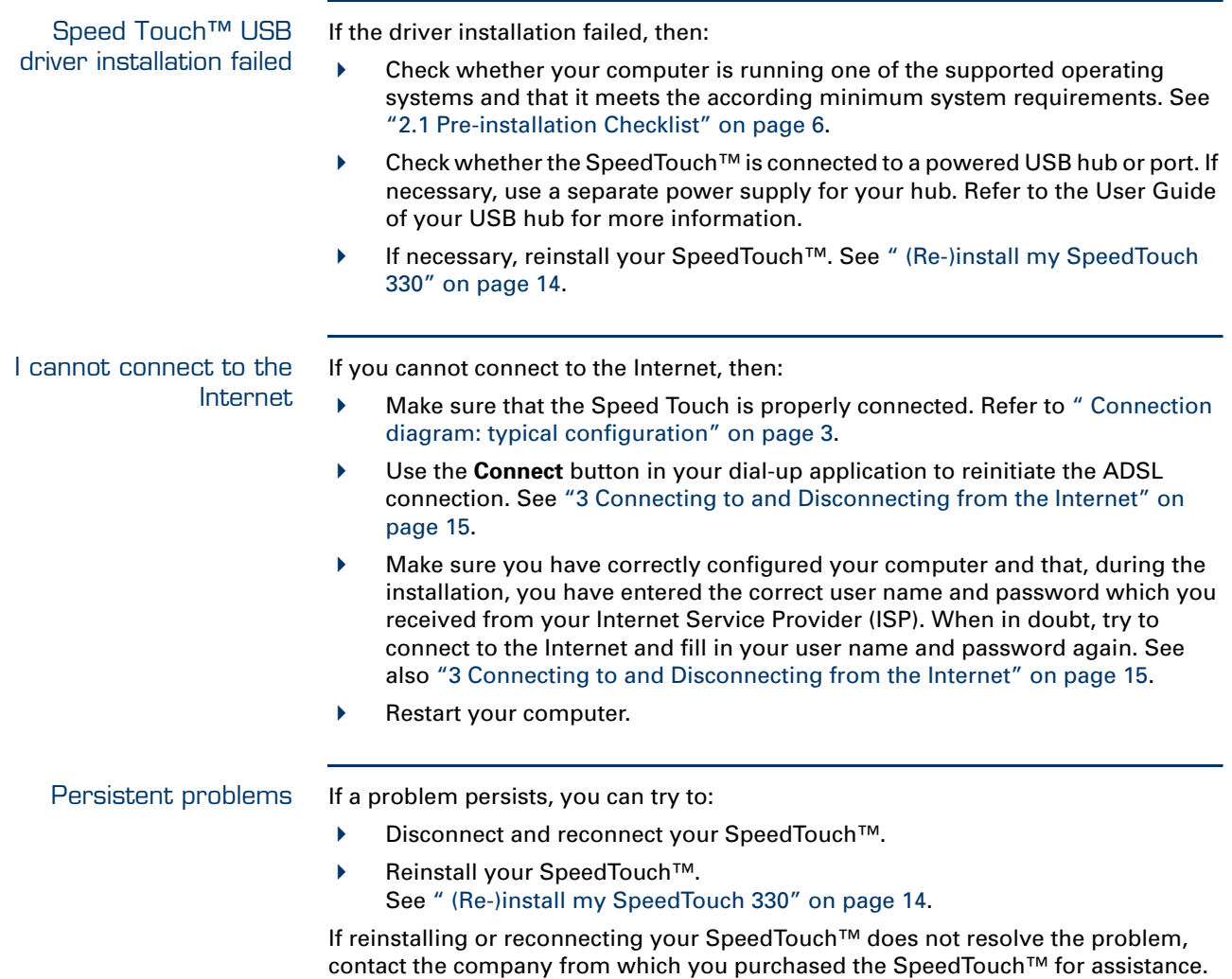

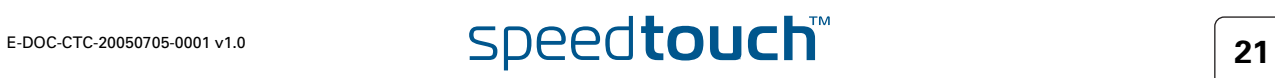

#### 4.3 USB Troubleshooting

#### <span id="page-27-1"></span><span id="page-27-0"></span>Isochronous vs. bulk mode

Whether your SpeedTouch™ will use isochronous or bulk transfer mode depends the type of USB interface (USB bandwith), on the ADSL line rate (ADSL bandwith), and on your provider's configuration file.

The factory defaults are:

氯

- If the port on your computer is a USB 2.0 high-speed interface, then the SpeedTouch™ shall use high-speed bulk mode.
- If the port on your computer is a USB 1.1 full-speed interface, and if
	- The line rate is under 7,2 Mbps, then the SpeedTouch™ shall use fullspeed bulk mode.
	- The line rate is above 7,2 Mbps, then the SpeedTouch™ shall use fullspeed isochronous mode.

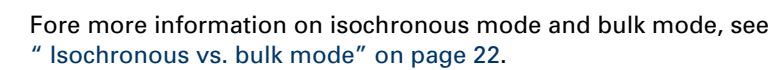

#### Warnings in Diagnostics tool

On the USB tab in the Diagnostics tool, a yellow warning symbol will notify you on a non-optimal configuration. Following messages are possible.

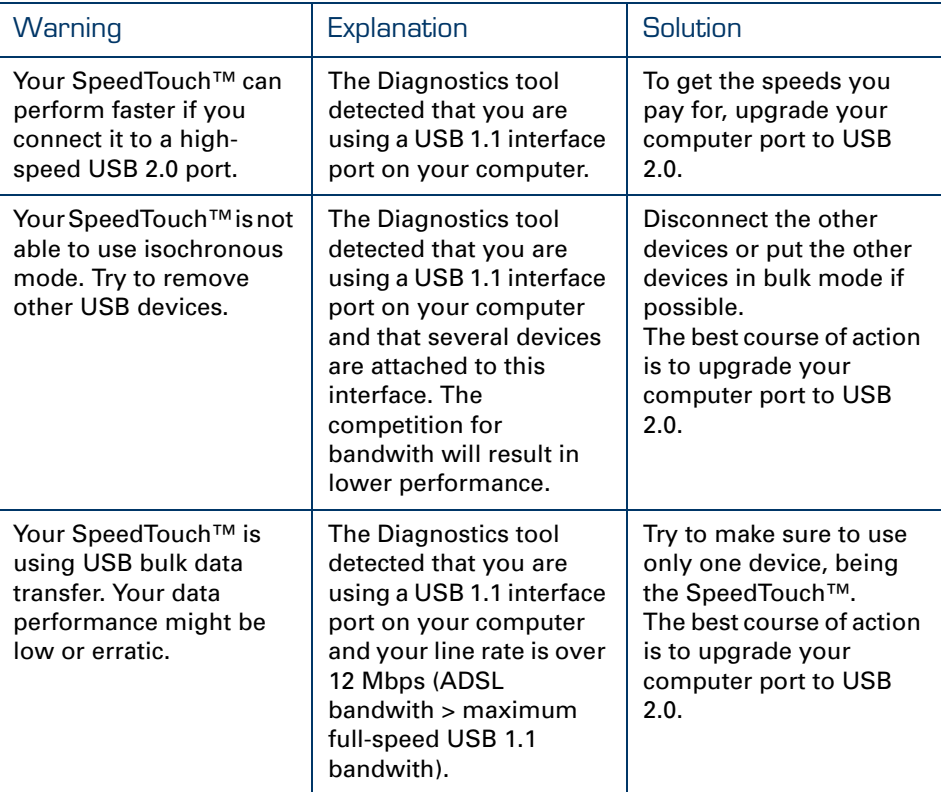

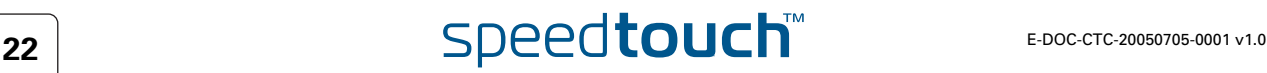

### 4.4 SpeedTouch™ Setup CD Troubleshooting

<span id="page-28-0"></span>I cannot view the SpeedTouch™ documentation on the CD The SpeedTouch™ documentation on your Setup CD is available in two formats:

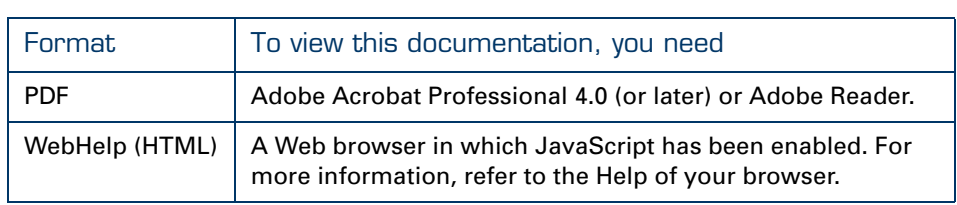

I get a warning about active content in Internet Explorer When you open the WebHelp from the Setup CD, you may get a warning about active content. This may happen, for example, if you open the documentation in Internet Explorer and you are using Microsoft Windows XP with Service Pack 2:

To help protect your security, Internet Explorer has restricted this file from showing active content that could access your computer. Click here for options...

This warning appears in the information bar, located just below the toolbar or address bar of your browser.

To be able to view the documentation, proceed as follows:

- **1** Click the information bar (with the warning).
- **2** Select **Allow Blocked Content**.

A security warning will be displayed.

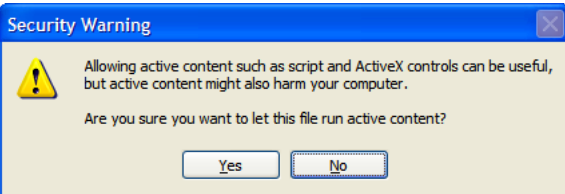

**3** Click **Yes**.

You can now view or print the SpeedTouch™ documentation pages.

This warning will be displayed every time you consult the documentation. If you do not want this message to be shown in the future, you must allow CDs to run active content on your computer. For more information, refer to the Help of your browser.

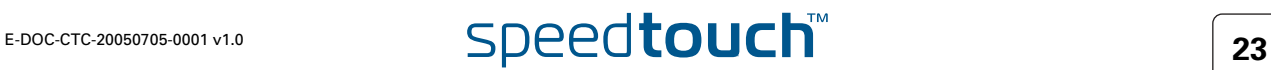

## 4.5 Updating the SpeedTouch™ Software

<span id="page-29-0"></span>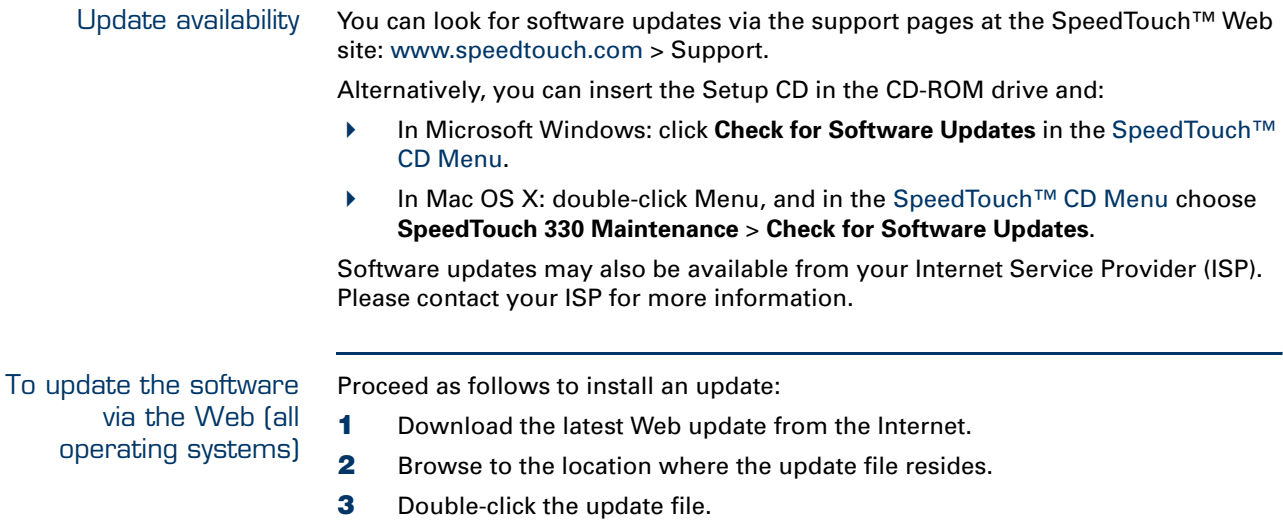

**4** Follow the instructions on your screen.

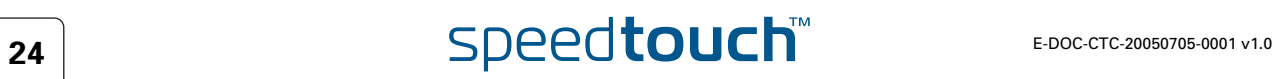

## <span id="page-30-1"></span>5 SpeedTouch™ Diagnostics

#### <span id="page-30-0"></span>Topics In this chapter:

- ["5.1 Checking the Status of your SpeedTouch™"](#page-31-0)
- ["5.2 Using SpeedTouch™ Diagnostics"](#page-32-0)

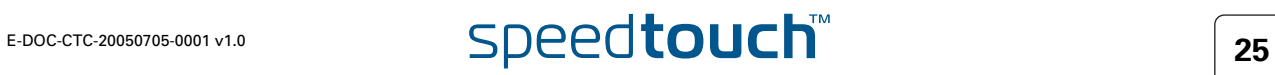

### 5.1 Checking the Status of your SpeedTouch™

<span id="page-31-0"></span>Diagnostics icon As soon as your SpeedTouch™ is installed, you can check its status by looking at the SpeedTouch™ Diagnostics icon:

In Microsoft Windows: in the status area of your Windows taskbar.

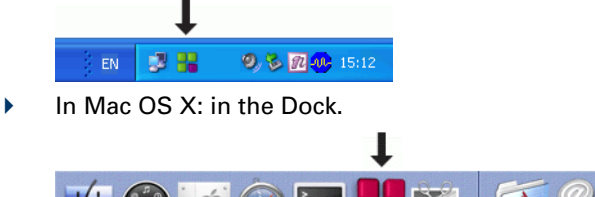

You can click this icon to see the SpeedTouch™ Diagnostics window, which will give you more detailed information about the connection status of your SpeedTouch™. See also ["5.2 Using SpeedTouch™ Diagnostics" on page 27.](#page-32-0)

The SpeedTouch™ Diagnostics icon is coloured, depending on the status of the SpeedTouch™.

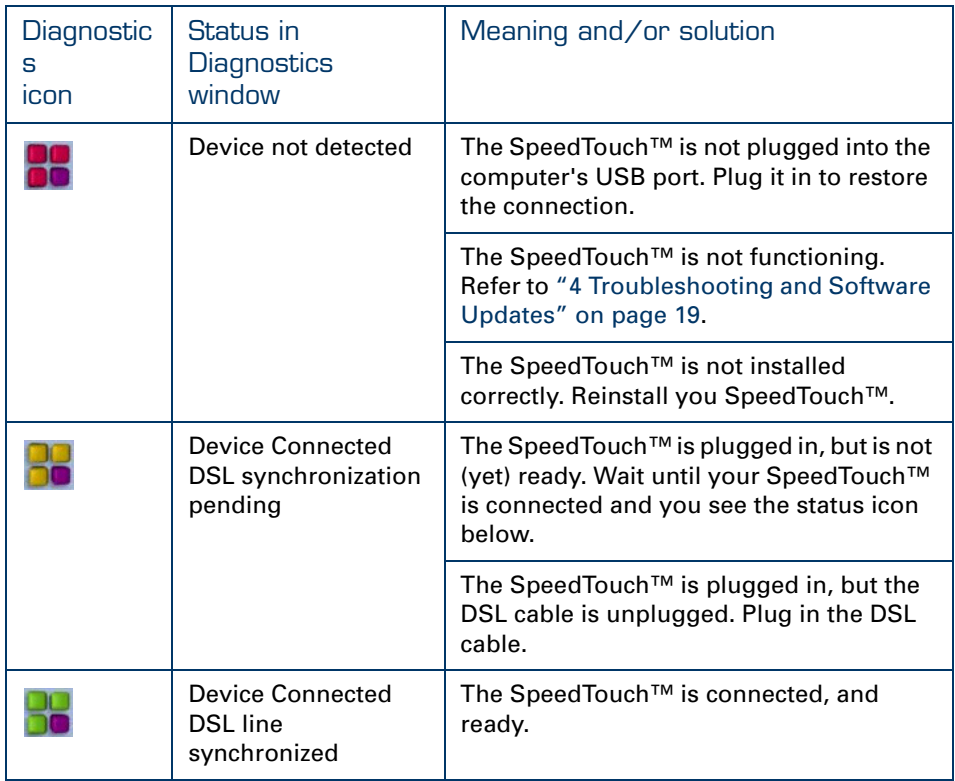

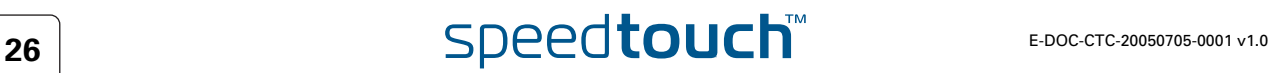

### 5.2 Using SpeedTouch™ Diagnostics

<span id="page-32-0"></span>Checking your connection status SpeedTouch™ Diagnostics is a small software program which you can use to check the status of your Internet connection. The way in which you use SpeedTouch™ Diagnostics depends on your operating system:

- ["5.2.1 Using SpeedTouch™ Diagnostics in Microsoft Windows"](#page-33-0)
- ["5.2.2 Using SpeedTouch™ Diagnostics in Mac OS X"](#page-36-0)

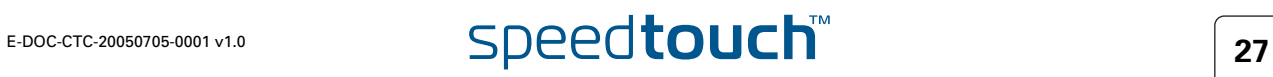

#### <span id="page-33-0"></span>5.2.1 Using SpeedTouch™ Diagnostics in Microsoft Windows

Opening the Diagnostics window Do one of the following:

- Click the SpeedTouch™ Diagnostics icon in the status area.
- Choose **Start** > **(All) Programs** > **Thomson SpeedTouch** > **SpeedTouch 330 diagnostics.**

The SpeedTouch™ Diagnostics window appears, as shown in the example below.

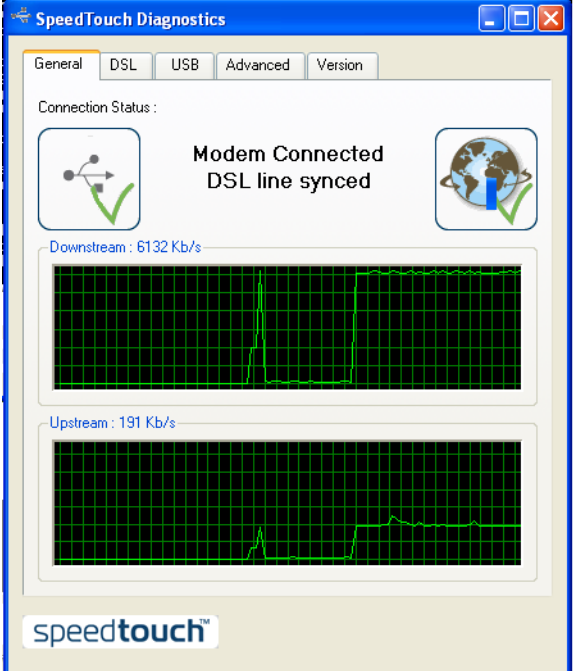

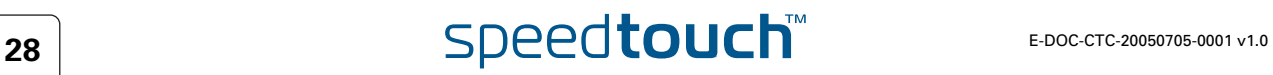

#### Information in the Diagnostics window

The SpeedTouch™ Diagnostics window has the following tabs:

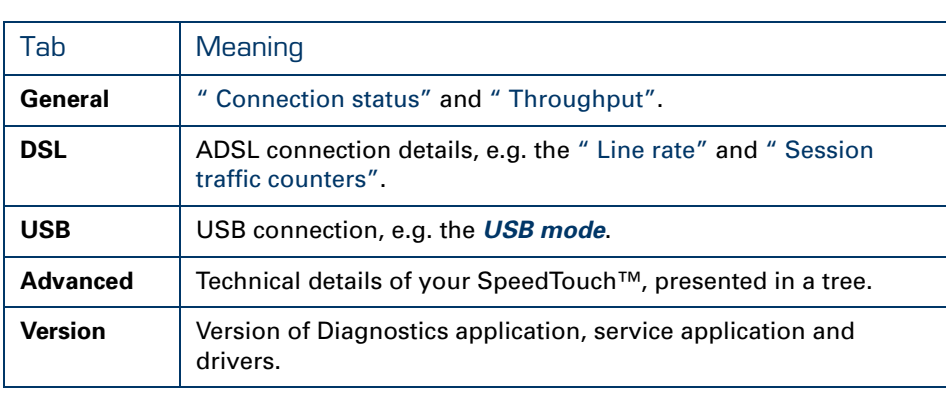

A yellow warning symbol on top of the USB tab warns you about a sub-optimal connection. Refer to ["4 Troubleshooting and Software](#page-24-1)  [Updates" on page 19](#page-24-1) for more information.

<span id="page-34-1"></span>Connection status One of the following icons can be displayed in the General tab:

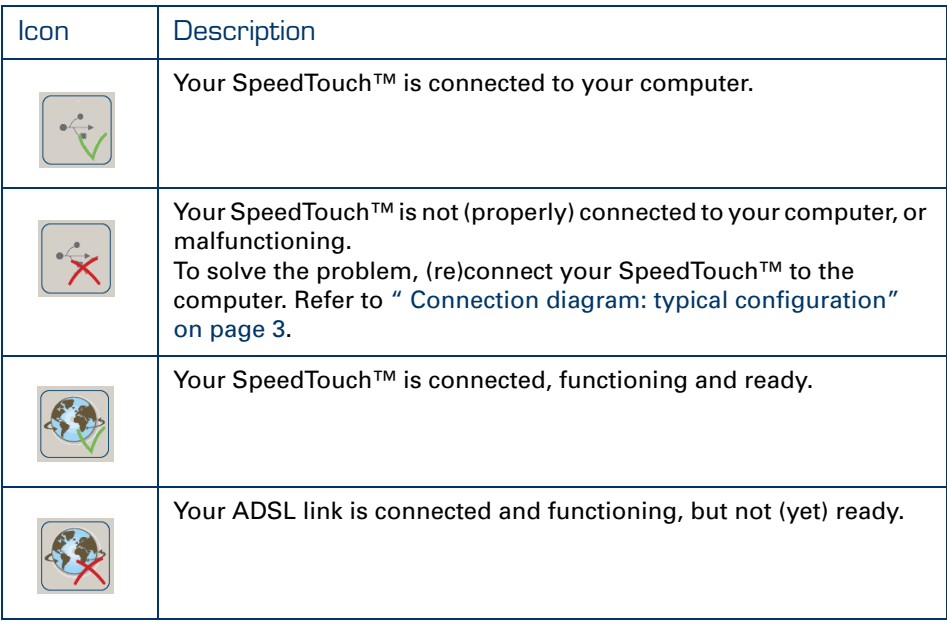

<span id="page-34-0"></span>Throughput The throughput curves on the **General** tab allow an instant overview of the current performance of the connection.

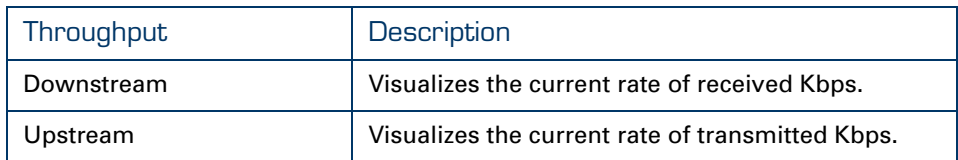

All throughput indicators are measured relatively to the actual available bandwidth.

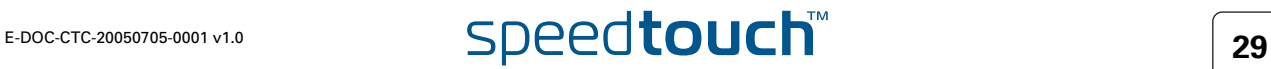

<span id="page-35-1"></span><span id="page-35-0"></span>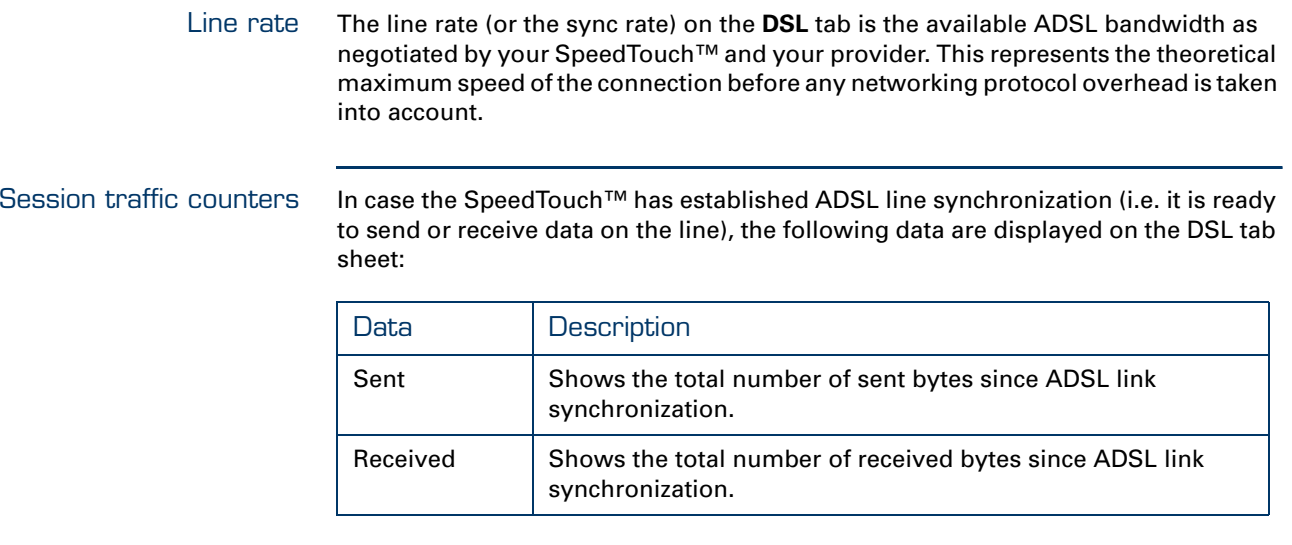

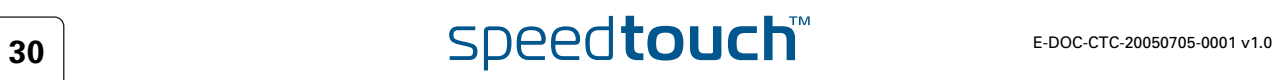

## 5.2.2 Using SpeedTouch™ Diagnostics in Mac OS X

<span id="page-36-0"></span>Opening the Diagnostics window Do one of the following:

- Click the SpeedTouch™ Diagnostics icon in the Dock.
- In the **Finder**, choose **Go** > **Applications** > **SpeedTouch** > **USB** and doubleclick Diagnostics.

The SpeedTouch™ Diagnostics window appears, as shown in the example below.

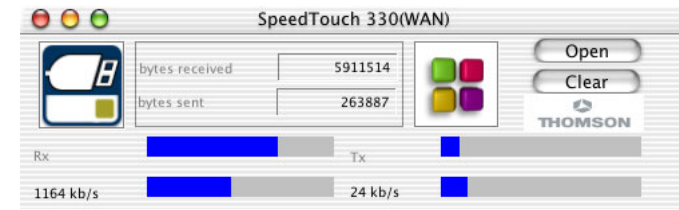

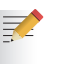

In the example above, the Diagnostics window applies to a PPP (PPPoA or PPPoE) installation. For an RFC1483 installation, the title bar will mention LAN.

Information in the Diagnostics window If the SpeedTouch™ has established ADSL line synchronization, the following data are displayed:

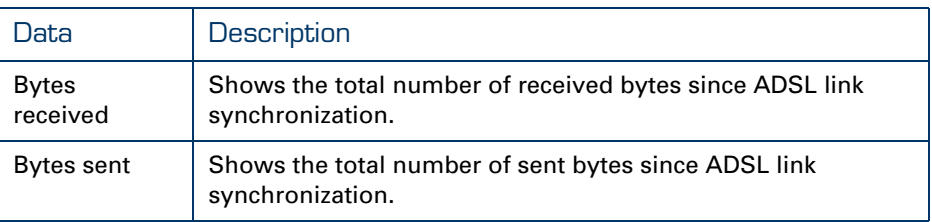

Throughput The throughput bars allow an instant overview of the current and average performance of the connection.

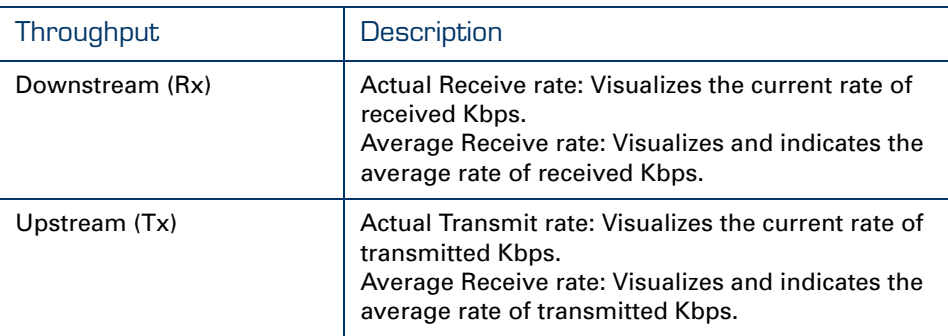

All throughput indicators are measured relatively to the actual available bandwidth.

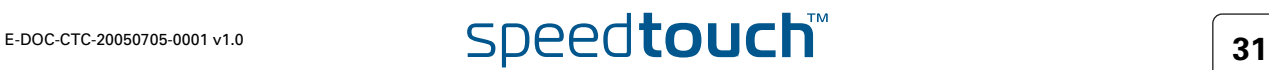

Diagnostics buttons The following buttons are available:

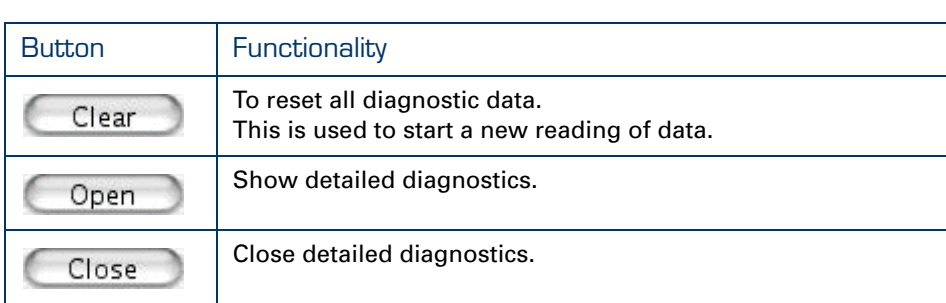

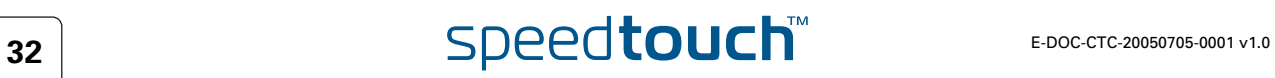

#### <span id="page-38-1"></span>6 Removing the SpeedTouch™

<span id="page-38-0"></span>Disconnect the SpeedTouch™, remove the software To remove the SpeedTouch™, you do not just disconnect it, you also need to remove the software from your computer. Depending on your operating system, you will perform one of the following procedures:

- [" To remove the SpeedTouch™ from Microsoft Windows" on page 33](#page-38-2).
- [" To remove the SpeedTouch™ from Mac OS X" on page 34.](#page-39-0)

<span id="page-38-2"></span>To remove the SpeedTouch™ from Microsoft Windows

Proceed as follows:

- **1** Choose **Start** > **Settings** > **Control Panel** > **Add or Remove Programs.**
	- The **Add or Remove Programs** window appears.
- **2** Scroll through the list of **currently installed programs** until you see the name of your SpeedTouch™, and then select it.

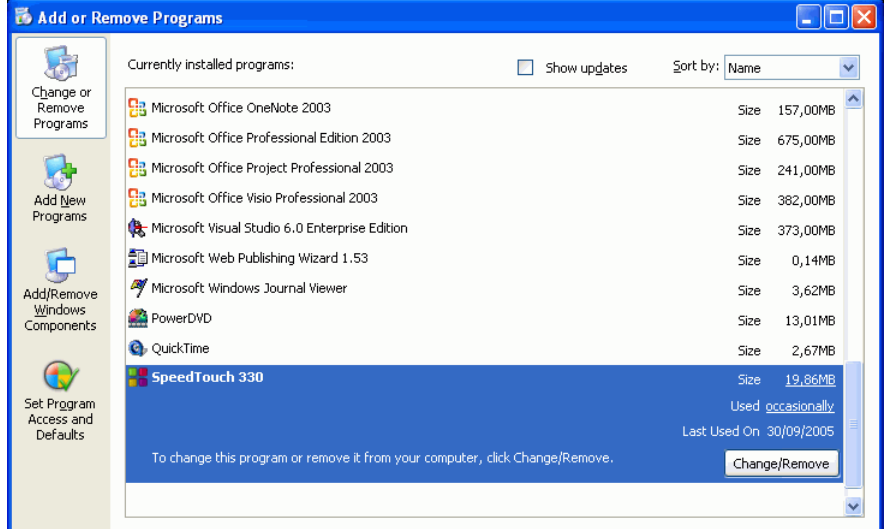

**3** Click **Change/Remove**.

The **SpeedTouch Home Install Wizard** removes the necessary files from your computer.

- **4** Follow the instructions on your screen.
- **5** Delete remaining SpeedTouch™ shortcuts, if any, from your desktop or Quick Launch bar, e.g. the **Connect to My ISP** icon:

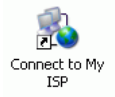

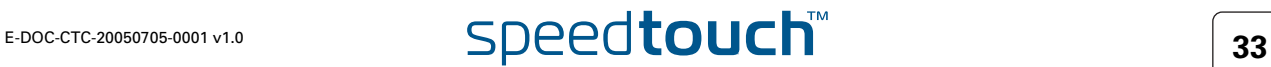

<span id="page-39-0"></span>To remove the SpeedTouch™ from Mac OS X Proceed as follows:

- **1** Insert the Setup CD into your computer's CD-ROM or DVD-ROM drive.
- **2** Double-click the file **Menu** on the Setup CD.
- **3** Choose your language.
- **4** In the [SpeedTouch™ CD Menu](#page-19-3) choose **SpeedTouch 330 Maintenance** > **Remove my SpeedTouch 330.**
- **5** Follow the instructions on your screen.

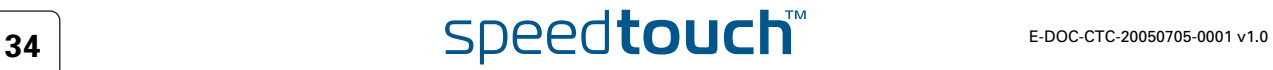

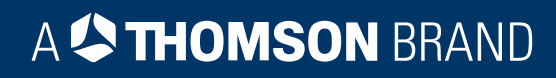

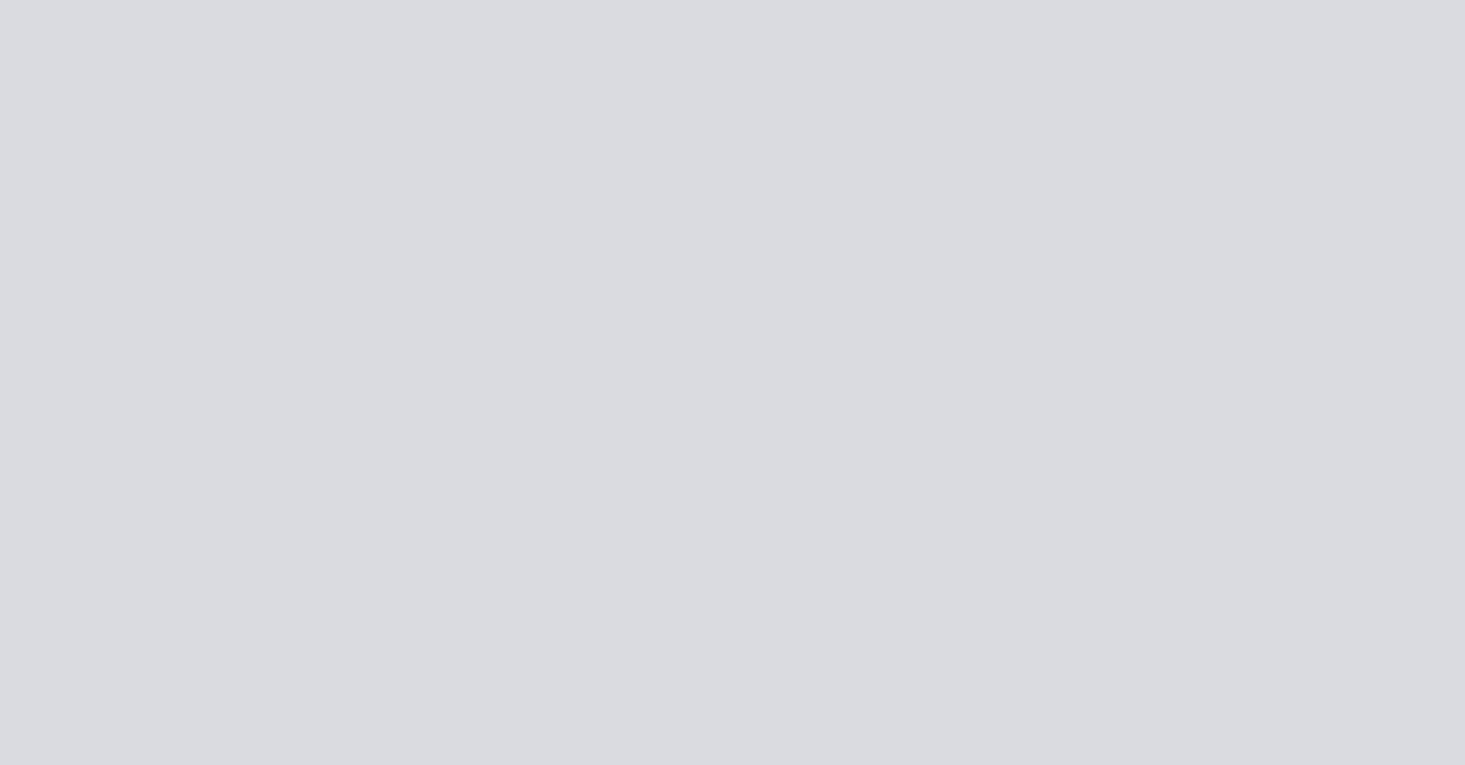

### Need more help?

Additional help is available online at [www.speedtouch.com](http://www.speedtouch.com)

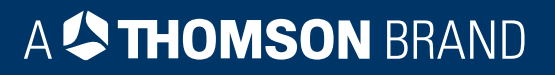